# **How to Access Databases through CARSI (Scopus)**

## **Access Method 1:**

Click [here](https://zjuam.zju.edu.cn/cas/login?service=https%3A%2F%2Fidp.zju.edu.cn%2Fidp%2FAuthn%2FExtCas%3Fconversation%3De2s1&entityId=https%3A%2F%2Fsdauth.sciencedirect.com%2F). Login with your INTL ID to access the database.

## **Access Method 2:**

Use any web browser to access the URL "[https://www.scopus.com](https://www.scopus.com/)".

1、Click "Create account" on the upper right of the page.

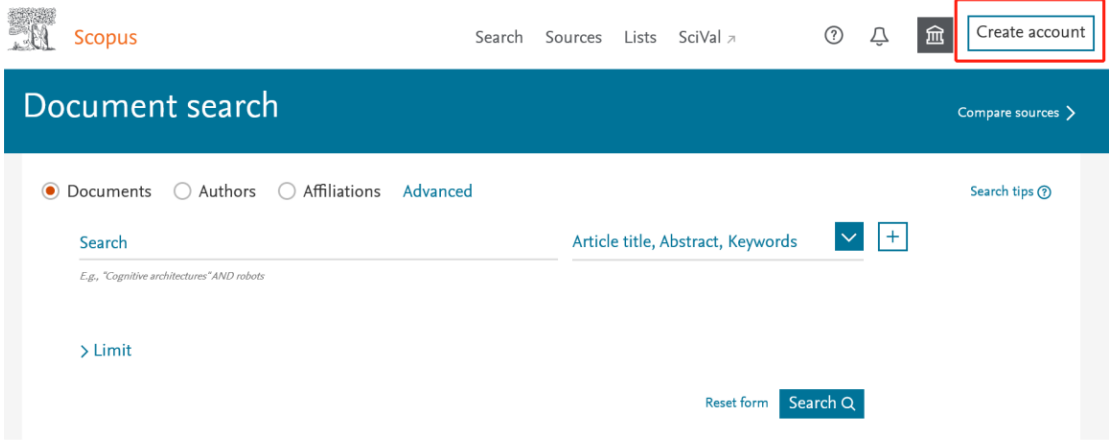

2、Click the option to enter the organization at the bottom of the login page to

enter the organization login page.

## INTERNATIONAL CAMPUS ZHEJIANG UNIVERSITY

# **Scopus**

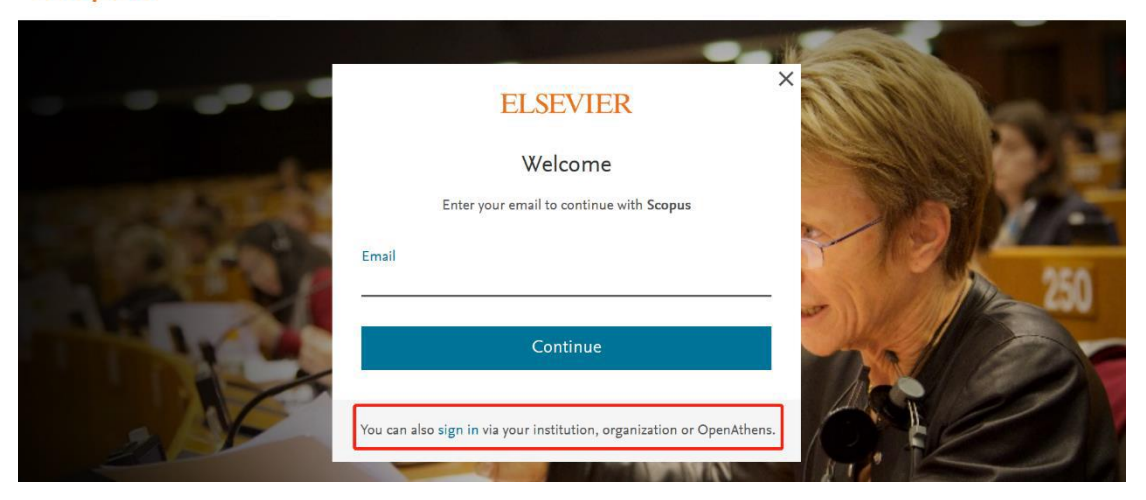

3. On the Find your institution login page, type "Zhejiang University" and

click it.

#### **Scopus**

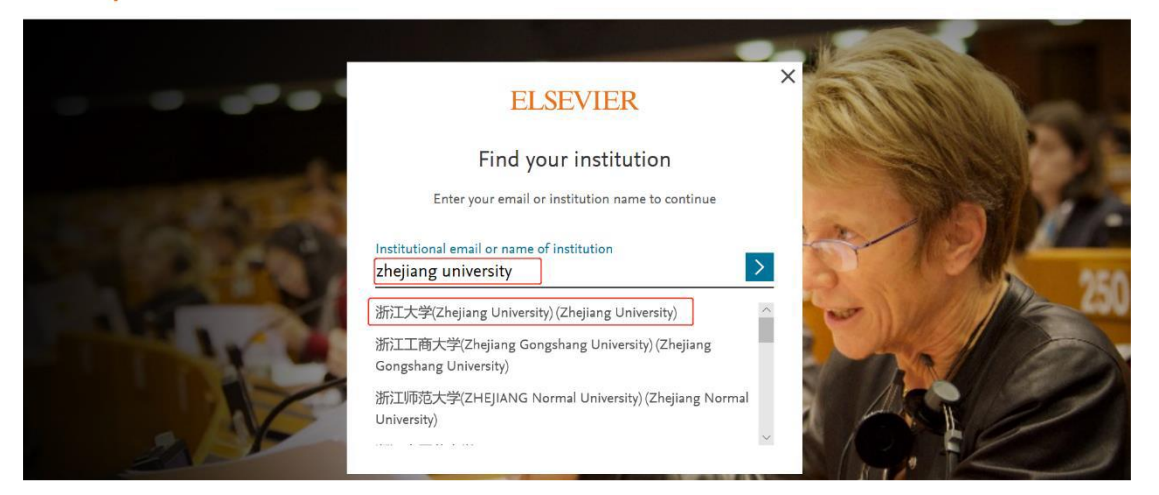

4. Click login and the following interface will appear. Click the first option.

# INTERNATIONAL CAMPUS ZHEJIANG UNIVERSITY

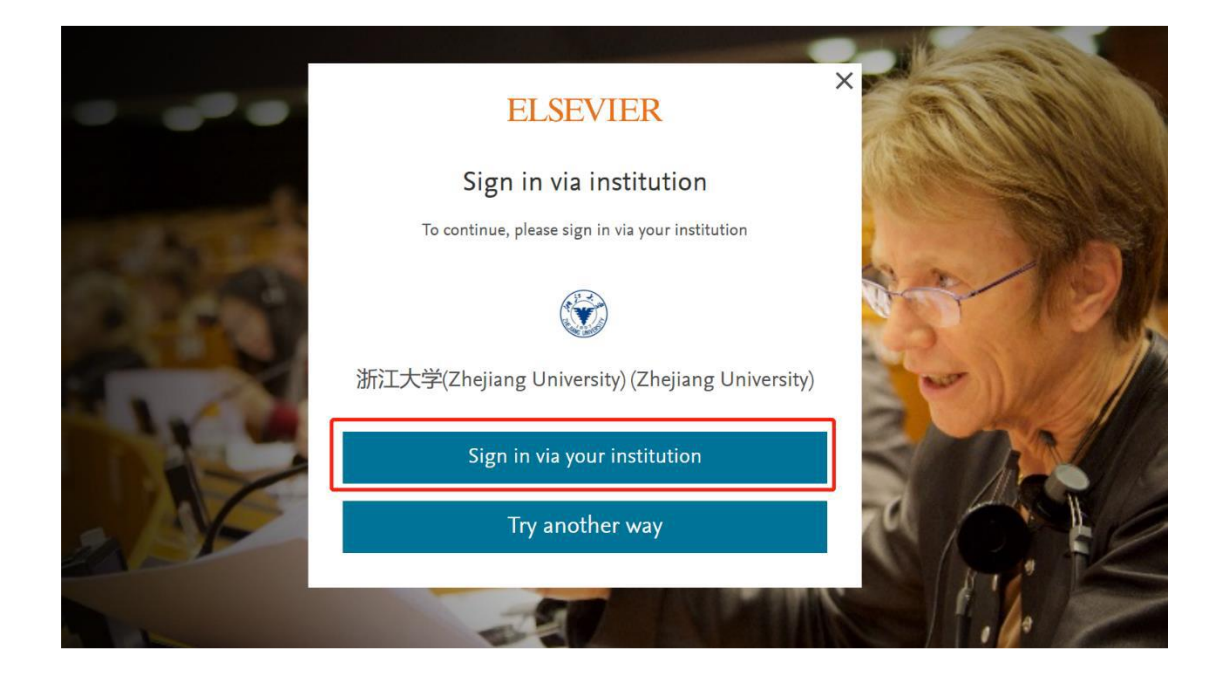

5. Login with your INTL ID to access the database.

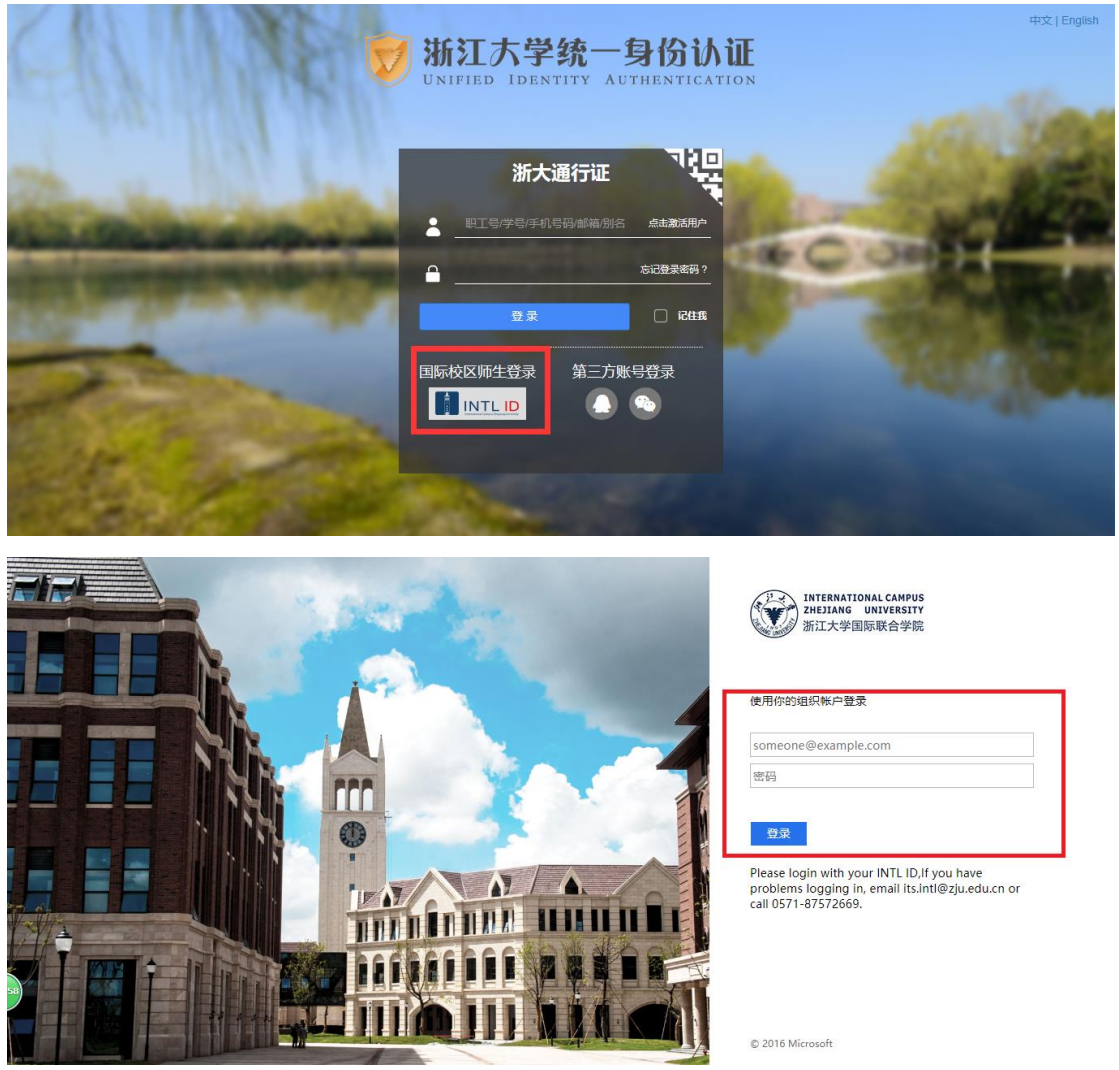

INTERNATIONAL CAMPUS ZHEJIANG UNIVERSITY

I